# **Seminarraum B6 30-32 Raum 209 mit hybrider Ausstattung**

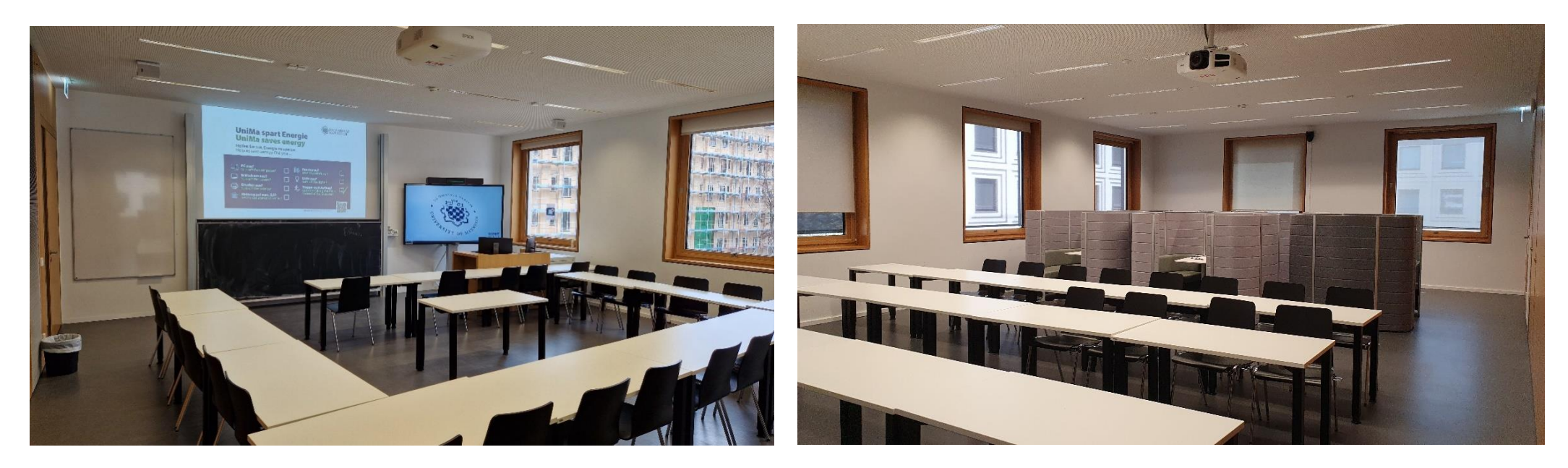

Vorhandene Anschlussmöglichkeit für VGA HDMI und USB Stick Tastenbedienfeld zur technischen Steuerung

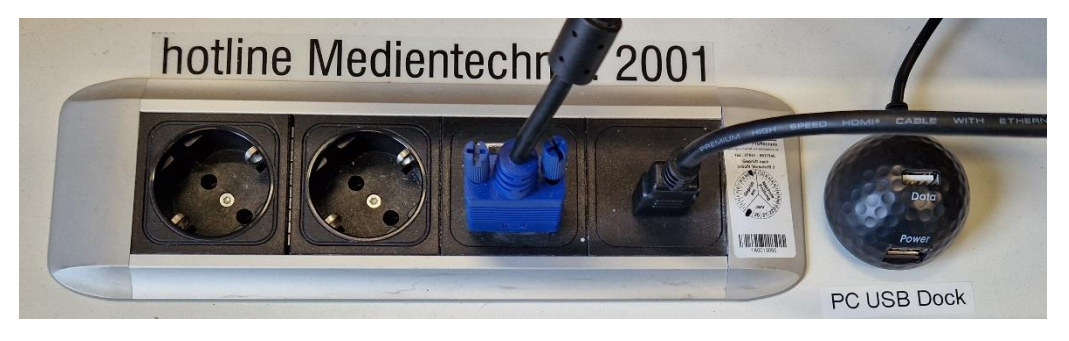

Ein Anschlussfeld für Geräte mit Bildwiedergabe über USB-C finden Sie rechts neben dem Tastenbedienfeld

Bitte bringen Sie sich bei Bedarf ein eigenes USB Anschlusskabel mit Die Steuerung der Dozentenkamera (Dozentenansicht, Tafel,

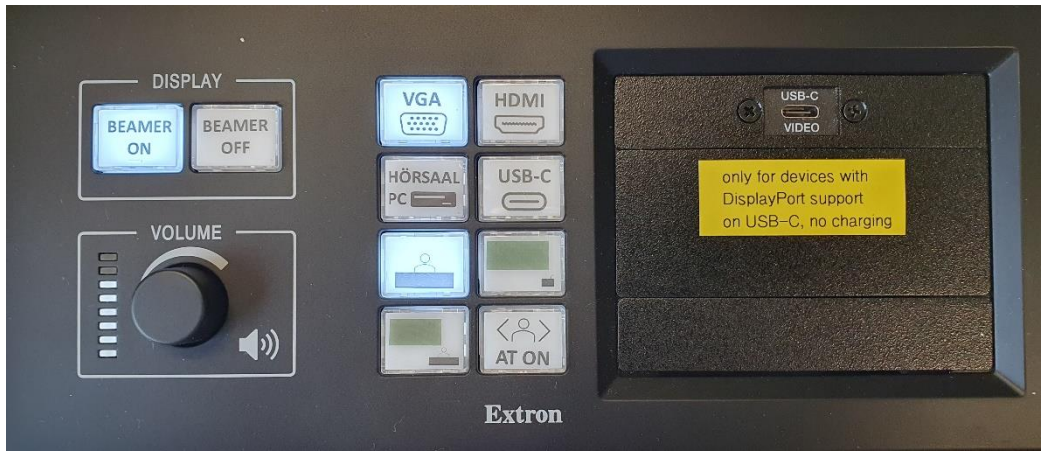

Dozentenverfolgung) erfolgt über die unteren 4 Tasten

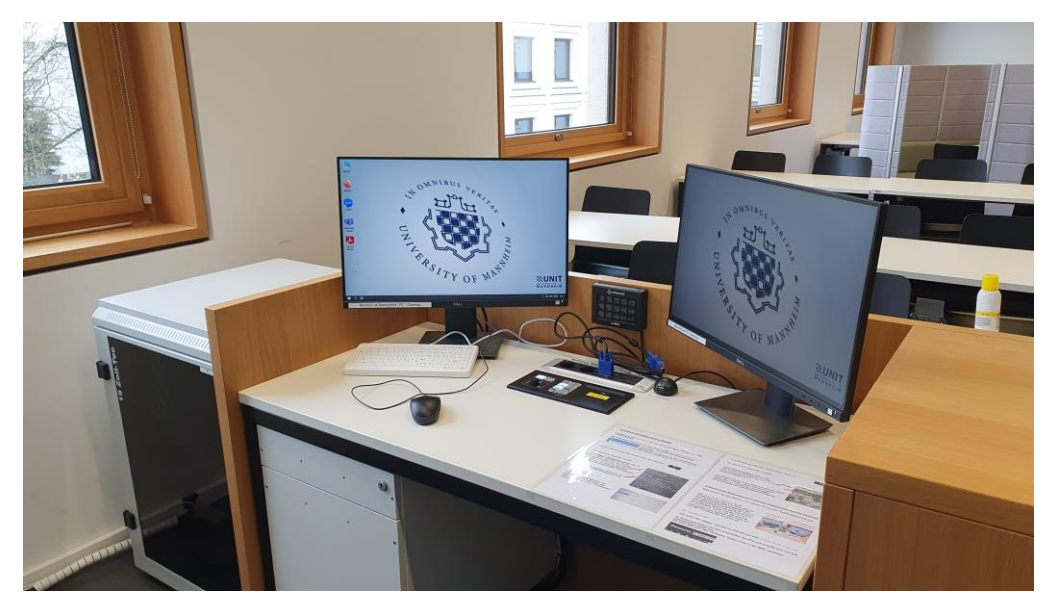

Bitte lassen Sie Kreide, Schwamm, Papier,… nicht auf dem Pult liegen

# Pultansicht **Sitzkabinen für kleinere Arbeitsgruppen**

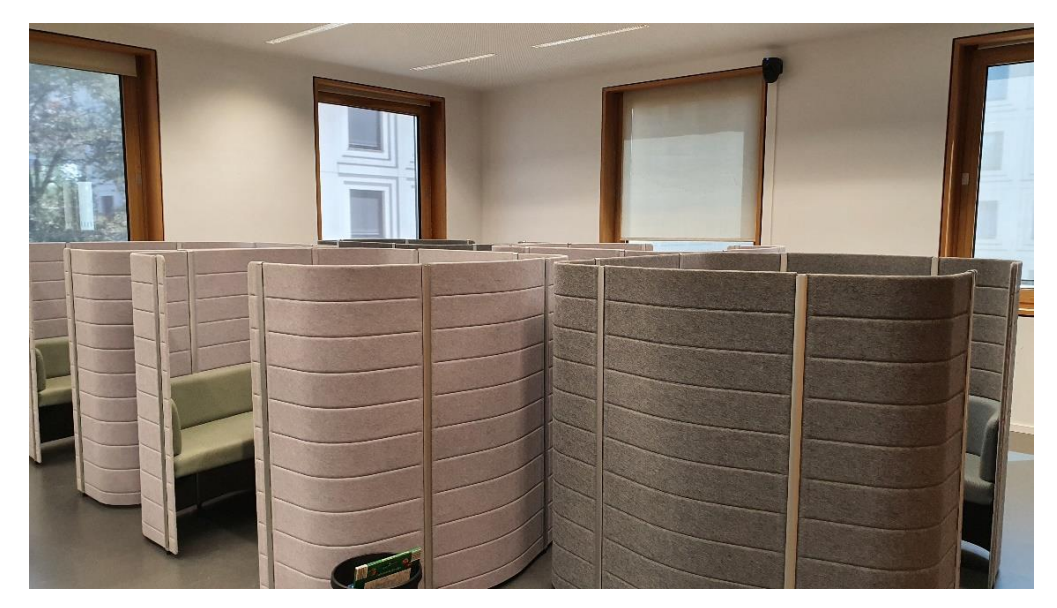

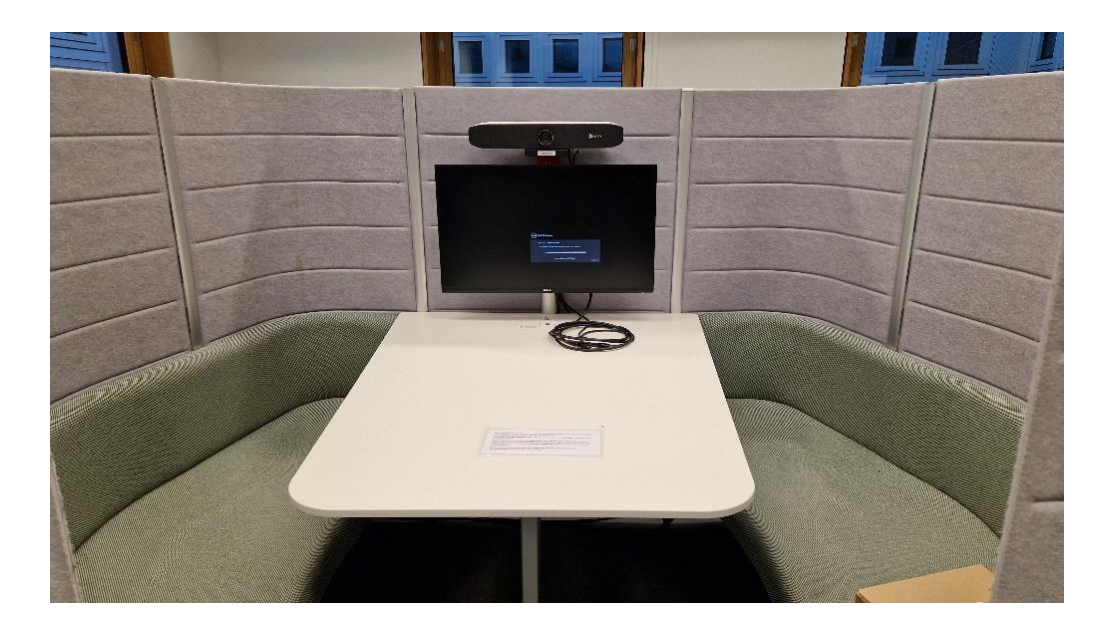

# Gruppenarbeitsplatz HDMI und USB Gruppenarbeitsplatz Licht und Verdunklung / Jalousie

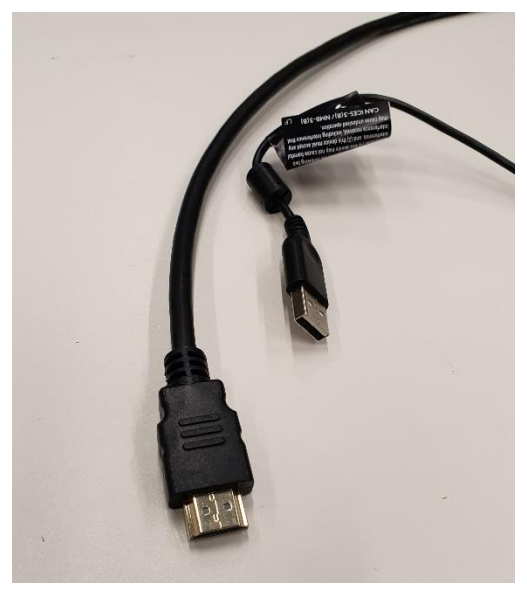

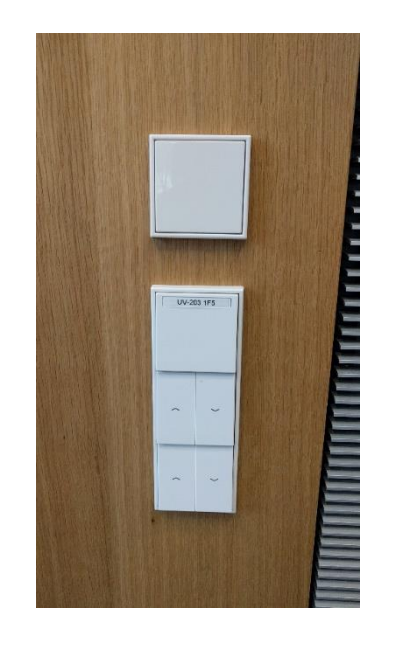

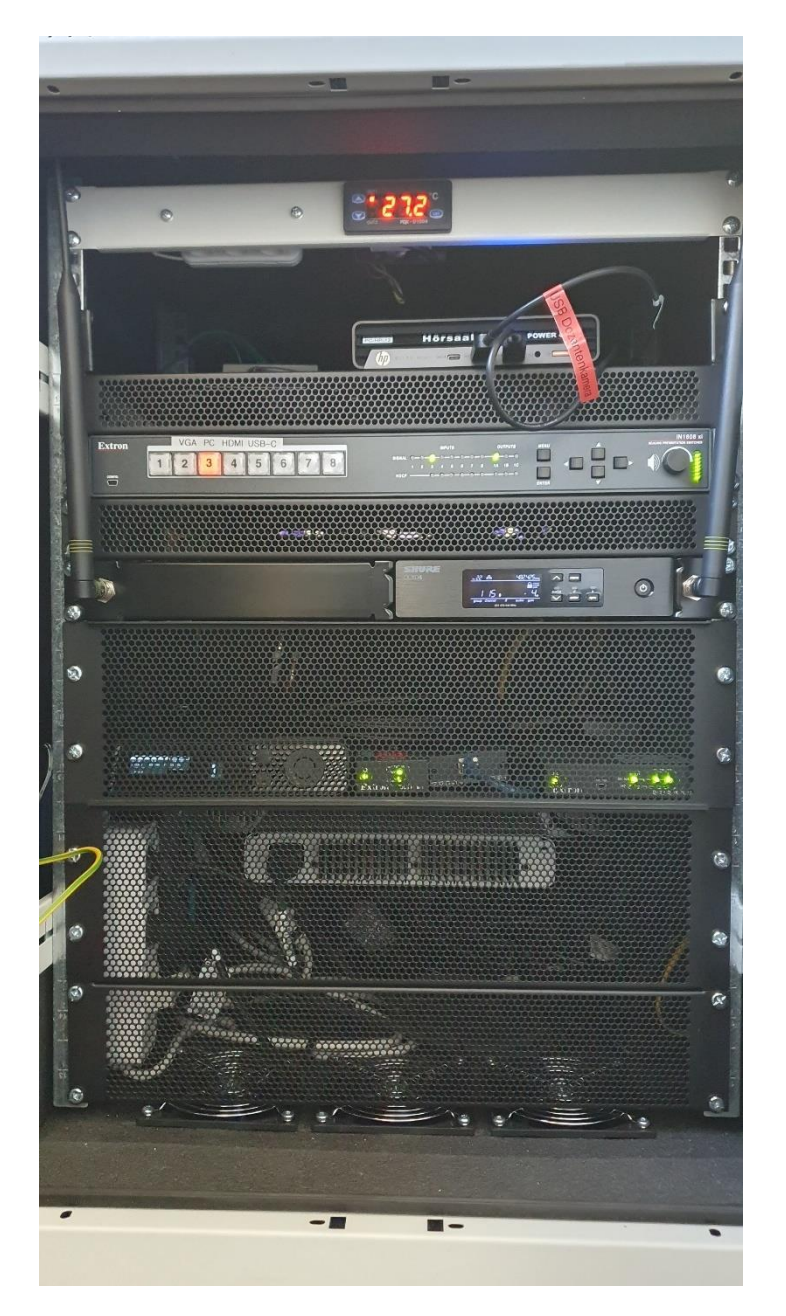

# Technikschrank mit PC **Mikrofonschrank Funkmic und Catchboxwürfel** Raumkamera auf Touchmonitor

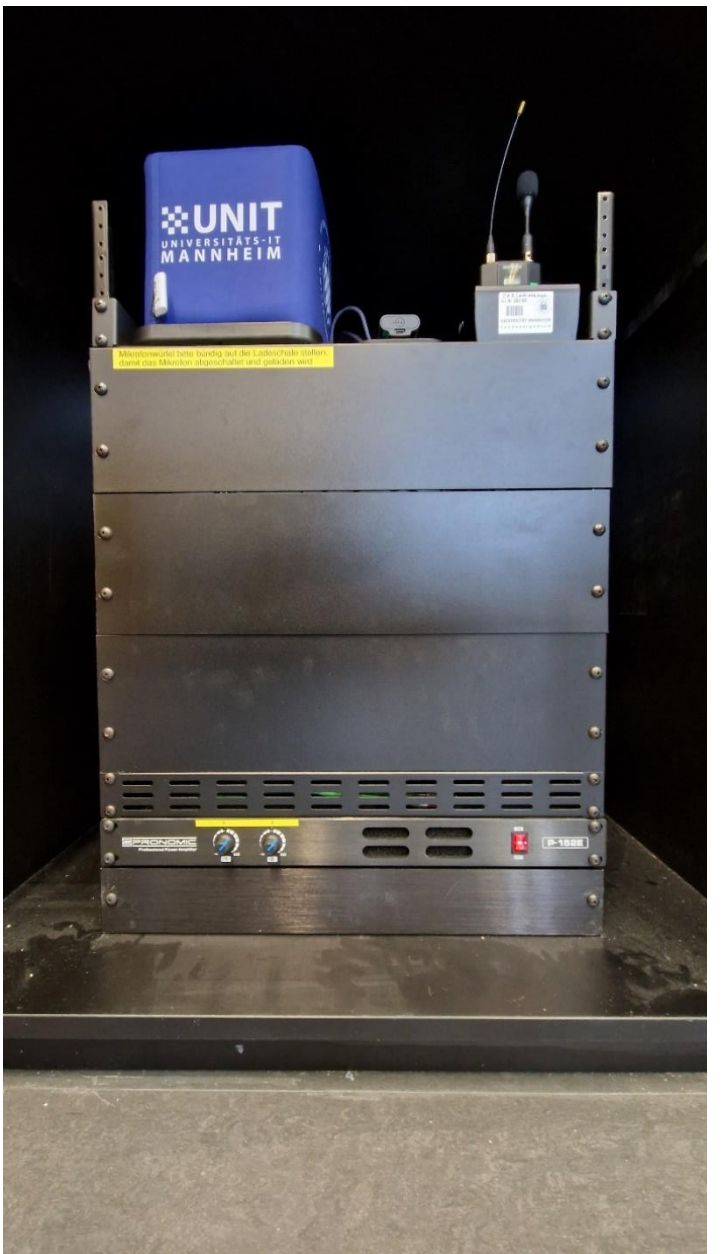

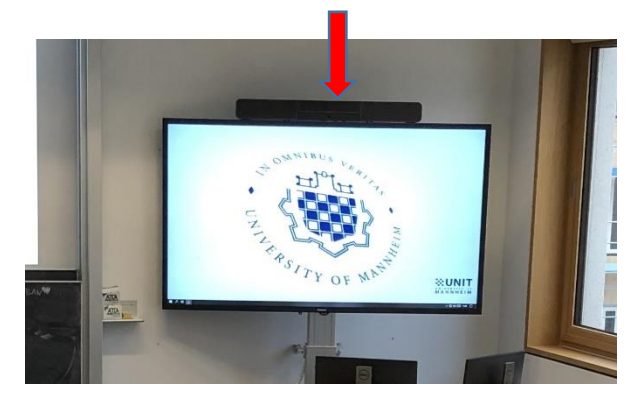

## Anleitungen

### **Multimediale Ausstattung B6 209**

Die multimediale Bedienung im Raum erfolgt über das Tastenbedienfeld auf dem Pult. Die unteren 4 Tasten dienen der Kamerasteuerung zur Auswahl von Bildausschnitt und Dozentenverfolgung.

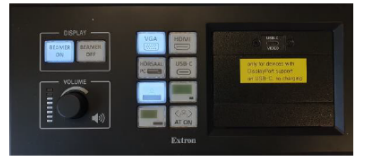

Beamer: Einschalten mit der Taste ON, ausschalten mit Off.

- PC: Der Hörsaal -PC befindet sich im Technikschrank links. Bitte wählen Sie auf dem Tastenbedienfeld Hörsaal PC aus.
- Ein Laptop kann am VGA Kabel  $\leftarrow$  auf dem Tisch angeschlossen Laptop: werden. Bitte wählen Sie VGA auf dem Tastenfeld aus.

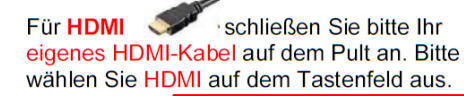

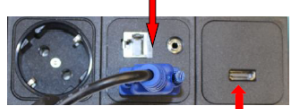

schließen Sie bitte Ihr eigenes USB-C-Kabel auf  $En$  USB.C.  $\delta$ dem Pult neben dem Tastenbedienfeld an und wählen dort USB-C aus.

(bestes Ergebnis für Laptop/PC immer mit 1280 x 800) Evtl. muss der Ausgang Ihres Laptops freigeschaltet/dupliziert werden. Dies erfolgt in der Regel über die Tastenkombination  $\bullet$  + P

- Mikrofone: Funkmikrofon sowie Mikrofone Catchbox finden Sie im Schrank rechts der Eingangstür. Der Würfel schaltet sich durch Herausnehmen automatisch ein. Sie können diesen im Raum rumgeben/werfen. Nach Gebrauch stellen Sie diesen bitte wieder bündig auf die Ladestation.
- Monitore: Die Erläuterungen zu den Monitoren finden Sie auf der Hybridanleitung. Die Quelle, die Sie auf dem Tastenbedienfeld gewählt haben, erscheint immer auf dem linken Monitor sowie dem Beamer.
- Raumfunktionen: Licht bedienen Sie über den Schalter rechts neben der Eingangstür, bzw. Licht und Verdunklung links neben der hinteren Eingangstür
- Lautstärke: Die Lautstärke kann mit dem Drehregler auf dem Tastenfeld eingestellt werden.
- **Hörsaal-Support:** (0621-181)-2001 oder mmproblem@rz.uni-mannheim.de

### **Anleitung für Sitzgruppenarbeitsplätze**

Bitte schalten Sie den Monitor rechts mit der unteren Taste ein und schließen Ihren Laptop mit dem HDMI Kabel an den Monitor an.

Verbinden Sie des Weiteren das USB Kabel der Kamera mit einem USB Anschluss an Ihrem Laptop.

Wählen sie sich in das Zoom Meeting ein, und wählen mit der Pfeiltaste rechts neben dem Mikrofon unter Mikrofon und Lautsprecher das Echo Cancelling Speakerphone (Poly Studio P15 Audio) aus und auch genauso als Videokamera mit der Einstellung unter der Pfeiltaste neben der Videokamera.

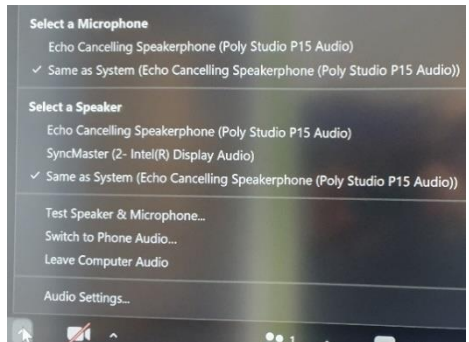

Der Host der Veranstaltung (in der Regel der Dozent), kann sie dann in entsprechende Break Out Rooms zuweisen.

## Hybridvorlesung/konferenz B6/209

Schalten Sie den Hörsaal PC ein und starten Sie Zoom mit dem Icon auf dem Desktop.

Mit Doppelklick wählen Sie auf dem oberen Reiter den Ihnen zugewiesenen

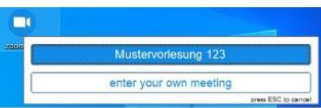

Zoomraum, um direkt mit Audio und Video **beizutreten** Möchten Sie per Meeting ID oder persönlichem

**Salart a Micropl** 

Echo Cand

Link starten, nutzen Sie enter your own meeting.

In Zoom gibt es einen Pfeil rechts neben dem Mikrofon

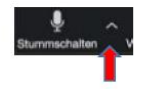

one (Crestron-UC-Soundbar)

Es öffnet sich folgendes Fenster:

Unter Select a Microphone wählen Sie mit Microphone USB audio device das Dozentenmikrofon, bzw. den Catchboxwürfel oder mit Echo Cancelling Speakerphone das Mikrofon der Crestron Soundbar (die Raumkamera über dem Touchmonitor) aus.

Unter Select a speaker wählen Sie mit Extron Scaler D die Lautsprecher aus.

Lautstärkeregelung Mikrofon und Lautsprecher lässt sich unter dem Punkt Audioeinstellungen in folgendem Fenster regeln:

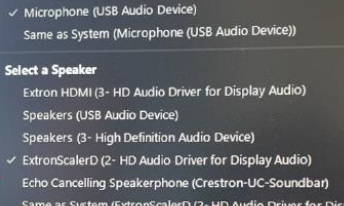

Test Speaker & Microphone Switch to Phone Audio Leave Computer Audio Audio Settings...

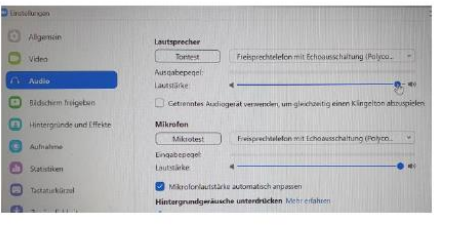

In Zoom gibt es eine Pfeil rechts neben Kamera.

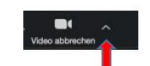

Es öffnet sich folgendes Fenster:

Unter Select a Camera wählen Sie mit Huddly IQ die Raumkamera über dem Touchmonitor oder mit AVer DL30 die Dozentenkamera aus.

Zur Steuerung der AVer-Dozentenkamera stehen

Ihnen die 4 unteren Tasten auf dem Tasten-

Dozentenansichten und Dozentenverfolgung)

bedienfeld zur Verfügung (verschiedene

Huddly IQ  $\times$  AVer DL30 **Blur My Background** Choose Virtual Background... Choose Video Filter... Video Settings...

Select a Camera (Alt+N to switch)

### Erläuterung zur Bildanzeige auf Projektion, Touchmonitor und Pultmonitoren

Bitte starten Sie den Beamer und wählen PC auf dem Tastenbedienfeld aus.

### Der linke Pultmonitor (1) ist der

Hauptbildschirm des PCs (bzw. was auf dem Tastenbedienfeld ausgewählt ist) und zeigt das gleiche Bild wie der Beamer Von hier aus können Sie per drag & drop ein beliebiges Fenster auf den rechten Pultmonitor (2) ziehen (zB. die externen Videoteilnehmer), welches dann auch auf dem 86" Touchmonitor zu sehen ist.

### **PC Desktop 1 PC Desktop 2** + Beamer +86"Touchmonitor

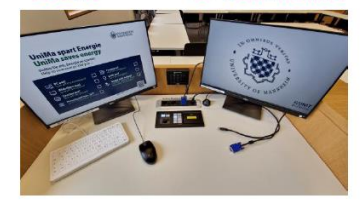

### 86" Touchmonitor:

Hier sehen Sie ! immer ! das gleiche Bild wie auf dem rechten Pultmonitor (2).

Er startet automatisch mit dem Einschalten des PCs und schaltet sich mit dem Herunterfahren wieder aus.

Die Höhe lässt sich über die beiden Tasten unten in der Mitte verstellen.

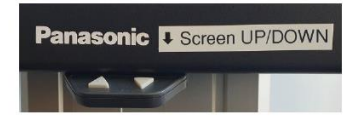